# **Financial Document Repository: Deposit Account Reference Guide**

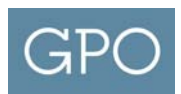

## **First Time Log In**

After receiving an email notification to join the system, use the link provided in the email to create a new account. If you have forgotten which email you have registered with the system, please contact the Printing and Binding Deposit Account Assistance at **202.512.1189**.

### **Request New Password**

If you have forgotten your password, visit the Login page and click on the "Request new password" link. You can request to have it reset by entering the email address you registered with and click the "E‐mail new password" button. The system will automatically send you an email with a link that you can temporarily use to log into the system. Once logged in, you will have the opportunity to modify your user information and change your current system password. If you do not see a reply email, check your spam folder. If you do not receive this email, or if you do not remember the email address you used to register with the system, please contact the Printing and Binding Deposit Account Assistance at **202.512.1189**.

# **Adding Profile Data**

When you first access your account, the system will require you to provide information about yourself and your agency. This information will only be used to support you in your use of the system. You will not be able to use any of the system functions until this information is provided.

# **Updating Account Information**

You can view your current account information by clicking on the "My account" link. This account page will show your member information and alert you to any recent activity on your account. If you see any unusual activity, please report this to the GPO Deposit Account Administrator.

Using the "Edit" tab, you can change your email, current password, and profile information.

To modify your password, enter your old password, then enter the new password, and confirm the new password. The password must be eight characters in length and must contain at least one lowercase, one uppercase, and one number or special character. Following password requirements the system will advise of password strength.

To modify your email address, enter the new email address in the box provided. The system will send an email to the address currently on file. You must open this confirmatory email and follow the link before your new email address is activated.

### **View Statements**

To view your deposit account statements, click on the "Deposit Accounts" link at the top and select "View Accounts". The account search screen will appear. Click on a BAC displayed to view the statements associated with the account. You can also enter the BAC or the name of the account in the fields provided to perform a search. Search results will be displayed. Click on a BAC to view the statements associated with the account.

Statements are available in the system dating from May 2009. You can change the date range on the report by either updating the date (format: YYYY‐MM‐DD), or by clicking in the date field and selecting one of the pre-defined dates. The dates can also be changed by clicking the left and right arrows of the date selector. The month or the year can be modified by using the drop down menu as well. Select a date by clicking on the day in the calendar. When the desired date is selected, Click "Apply."

Statements are downloadable by selecting the "Download Results" link at the bottom of the page. This will download an Excel spreadsheet of the transactions in the current view.

# **Agency Administrator Role Functions**

### **View Statements**

To view your deposit account statements, click on the "Deposit Accounts" link at the top and select "View Accounts". The account search screen will appear. Click on a BAC displayed to view the statements associated with the account. You can also enter the BAC or the name of the account in the fields provided to perform a search. Search results will be displayed. Click on a BAC to view the statements associated with the account.

Statements are available in the system dating from May 2009. You can change the date range on the report by either updating the date (format: YYYY‐MM‐DD), or by clicking in the date field and selecting one of the pre-defined dates. The dates can also be changed by clicking the left and right arrows of the date selector. The month or the year can be modified by using the drop down menu as well. Select a date by clicking on the day in the calendar. When the desired date is selected, Click "Apply."

Statements are downloadable by selecting the "Download Results" link at the bottom of the page. This will download an Excel spreadsheet of the transactions in the current view.

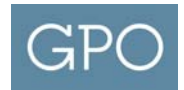

### **View Access Rights**

All access rights in the Financial Document Repository are based on BACs. First, navigate to the BAC you would like to view by using the "View Accounts" link under the "Deposit Accounts" menu at the top. Click on the "Access" tab above the statement view.

This Access page has the following tabs:

- List: Provides a list of all users assigned to a particular BAC, their access rights, and allows the Agency Administrator the ability to revoke rights from a user.
- Invite User: Provides the ability for the Agency Adminsitrator to grant View Only access to a specific BAC by entering the user's email address.
- Invitations: Provides a list of email addresses of users that were invited to access a BAC but did not register on the site.

#### **List**

This page will allow you to view the list of users with access to a specific BAC. Users with "View Only" access can only view documents. Users with "Administrator Access" can view and modify access rights to the BAC.

You can sort the list of users by clicking on "Access." If you have the rights to modify a user's access level, you will see a "Revoke" option on the right side of the row. Clicking this link will remove users access to the BAC but will not delete the account from the system.

### **Invite User**

This page will allow you to invite new users to have access to a specific BAC. Enter the email address of the person you would like to grant "View Only" access and click the "Invite" button. An error is generated if the user already has access to the BAC. Once you click the "Invite" button, the system will check to see if the user already has an account. If an account is already established for user, the system will notify them, via email, and automatically add their information to the specific BAC. If they do not already have an account, the system will send them a notification asking them to register with the site.

All system invitations expire after 30 days if the user does not register.

### **Invitations**

When a user is granted access to a BAC, the system first checks to see if they have an account with the system. If they do not, the system sends them an invitation to join the site. All such invitations will appear in the Invitations screen. These invitations will remain until the invitation expires, the user registers with the site, or the invitation is revoked.

You can sort the list of users by clicking on either the "E‐mail" or "Access" links at the top of the page. Clicking on the link once will sort the list in ascending order. Clicking on it again will change the sorting to descending. If you invited the user, you will see a "Revoke" option on the right side of their row. Clicking this link will delete their invitation to this BAC.

### **Delegation Logs**

This screen shows a history of all user actions performed against the selected BAC. All invitations, invitation revocations, rights assignments, and rights revocations will be shown on this screen identifying the action, who initiated it, and the details of the action. If you see any unusual activity in this report, please notify the GPO Deposit Account Administrator at 202.512.1189.

#### **Batch Add Rights**

The Batch Add Rights function allows users to grant access to multiple BACs for multiple users. To access this functionality, click on "Accounts" and then "Batch Add Rights" on the upper left side of the site. Select the set of BACs by clicking the appropriate BAC from the "Available BACs" select box and click the ">>" button to add them to the list of target BACs. If you make a mistake and want to remove a BAC from the target list, select the BAC and then click the "<<" button. You can also enter part of a BAC in the "Filter" box to filter the list of available BACs to only show accounts that include that text. To show all BACs again, simply delete the filter value. After the selection, provide the list of email addresses to the "Emails" text area. Email addresses should be entered one per line. Click the "Add" button to grant the new access levels.